## **Osmanlı Şifre Uygulaması Aktivasyon Adımları**

### **IOS**

- 1. [AppStore market](https://apps.apple.com/tr/app/osmanl%C4%B1-%C5%9Fifre/id6446201702) içerisinden Osmanlı Şifre uygulaması indirilir.
- 2. Osmanlı Şifre uygulaması açılır ve Osmanlı hesap bilgileri ile giriş yapılır. *(Görsel1)*
- 3. SMS adımında hesabın kayıtlı olduğu cihaza tek kullanımlık SMS kodu gelir ve gelen kod ekrana girilir. *(Görsel2)*
- 4. Bilgilendirme metni okunarak "Okudum, onaylıyorum." Check box işaretlenir ve devam butonuna tıklanır*. (Görsel3)*
- 5. Aktivasyon işlemi tamamlanır ve aşağıdaki ekranda Müşteri Numarası görüntülenir. *(Görsel4)*

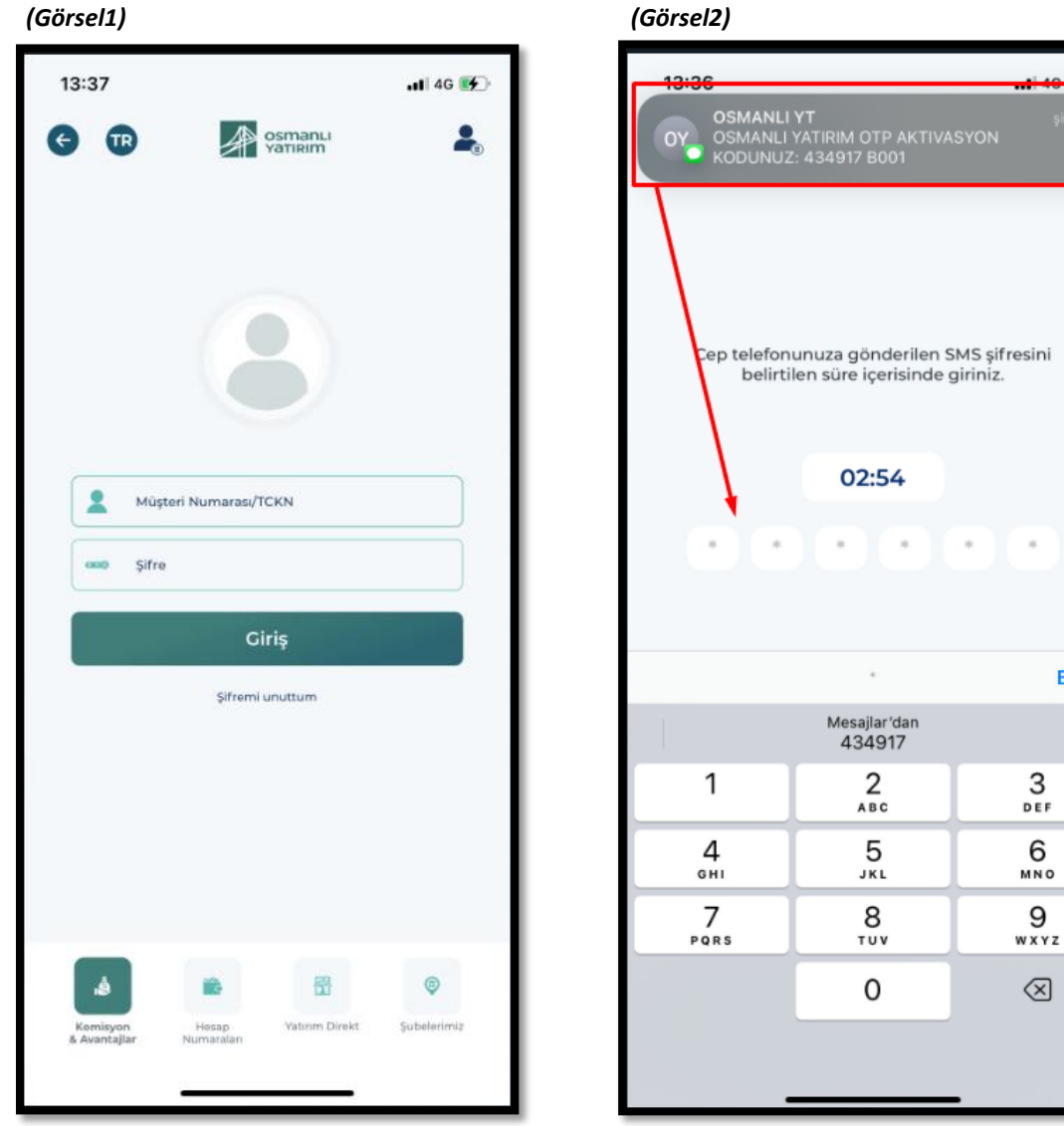

Bitti

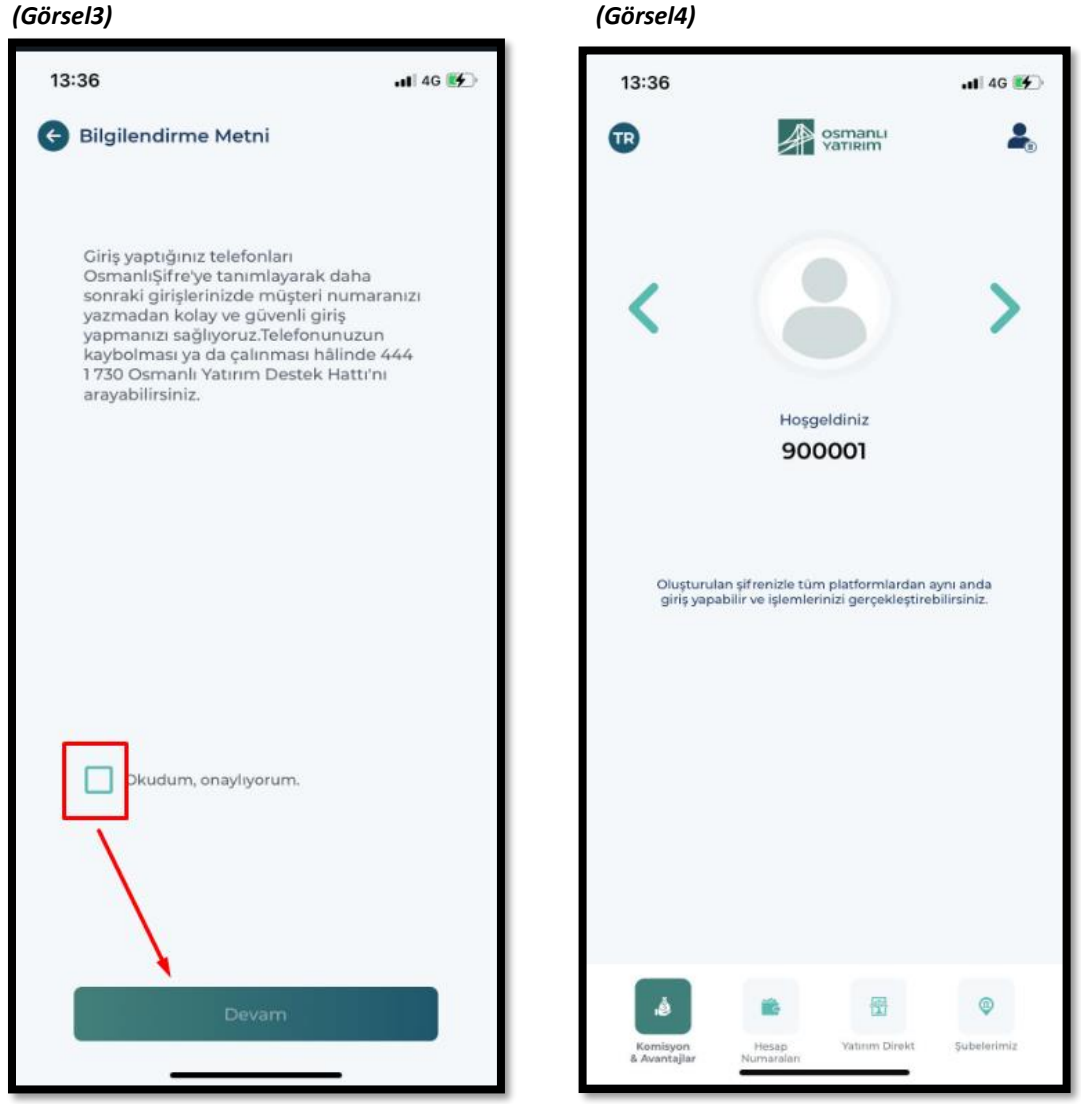

### **Osmanlı Şifre Android**

- 1. [PlayStore market](https://play.google.com/store/apps/details?id=com.enqura.osmanliyatirim) içerisinden Osmanlı Şifre uygulaması indirilir.
- 2. Osmanlı Şifre uygulaması açılır ve Osmanlı hesap bilgileri ile giriş yapılır. *(Görsel1)*
- 3. SMS adımında hesabın kayıtlı olduğu cihaza tek kullanımlık SMS kodu gelir ve gelen kod ekrana girilir. *(Görsel2)*
- 4. Bilgilendirme metni okunarak "Okudum, onaylıyorum." Check box işaretlenir ve devam butonuna tıklanır. *(Görsel3)*
- 5. Aktivayon işlemi tamamlanır ve aşağıdaki ekranda Müşteri Numarası görüntülenir. *(Görsel4)*

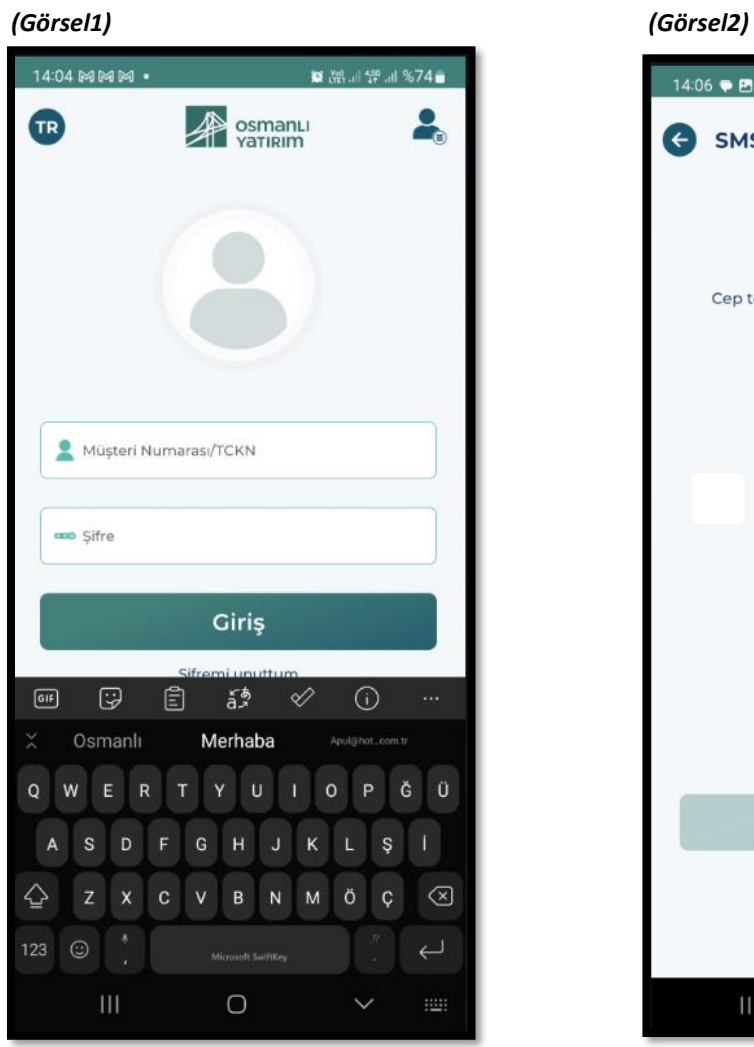

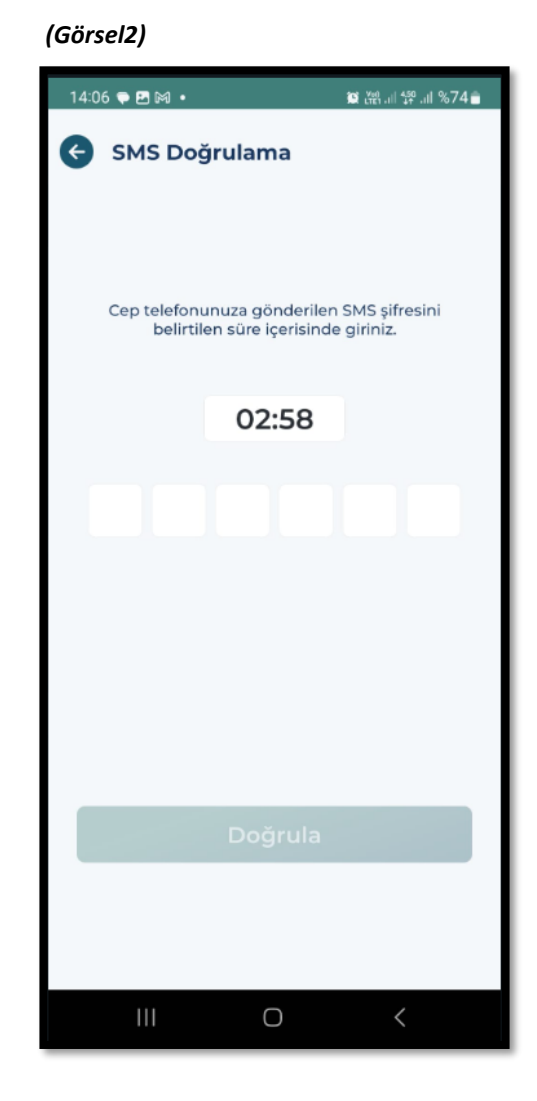

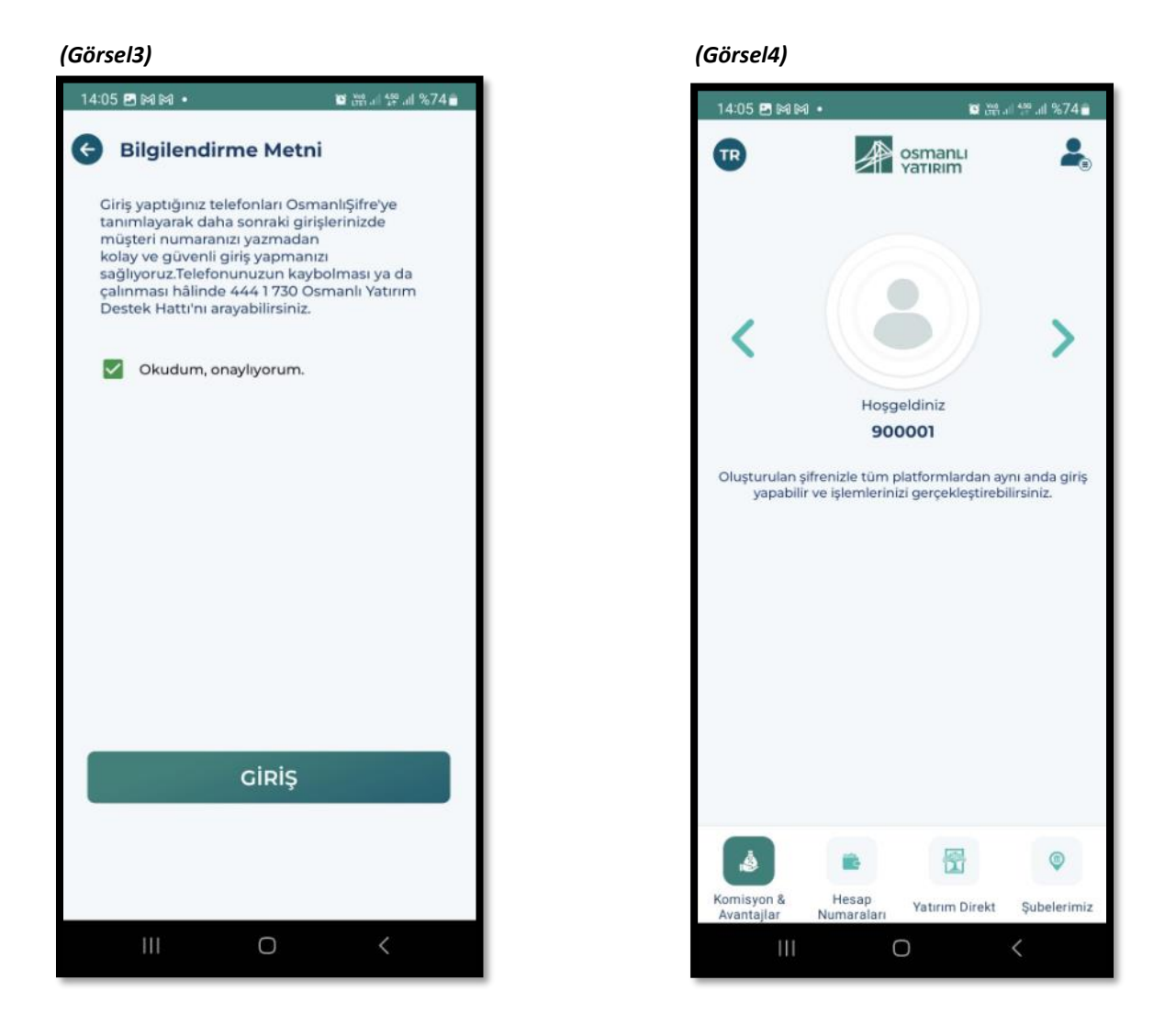

### **Mobil Uygulamalar için Örnek Aktivasyon Adımları**

# **Osmanlı Mobil**

### **Android**

- 1. Osmanlı Mobil uygulaması market üzerinden indirilir. *(Görsel1)*
- 2. Giriş yap butonuna tıklanır*. (Görsel2)*
- 3. Müşteri girişi seçilir. *(Görsel3)*
- 4. Osmanlı yatırım hesap bilgileri ile giriş yapılır. *(Görsel4)*
- 5. SMS adımında hesabın kayıtlı olduğu cihaza tek kullanımlık SMS kodu gelir ve gelen kod ekrana girilir. *(Görsel5)*
- 6. Yatırım danışmanlığı sözleşmesi açılır ve okudum onayladım butonuna tıklanarak süreç sonlandırılır. *(Görsel6)*

### **Osmanlı Mobil**

**IOS**

- 1. Osmanlı Mobil uygulaması market üzerinden indirilir*. (Görsel1)*
- 2. Giriş yap butonuna tıklanır. *(Görsel2)*
- 3. Müşteri girişi seçilir. *(Görsel3)*
- 4. Osmanlı yatırım hesap bilgileri ile giriş yapılır. *(Görsel4)*
- 5. SMS adımında hesabın kayıtlı olduğu cihaza tek kullanımlık SMS kodu gelir ve gelen kod ekrana girilir. *(Görsel5)*
- 6. Yatırım danışmanlığı sözleşmesi açılır ve okudum onayladım butonuna tıklanarak süreç sonlandırılır. *(Görsel6)*

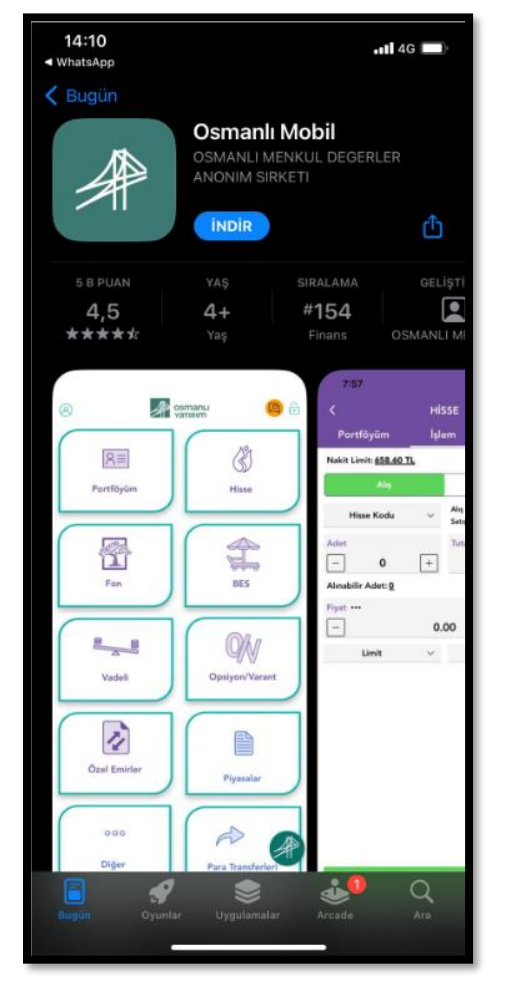

### *(Görsel1)*

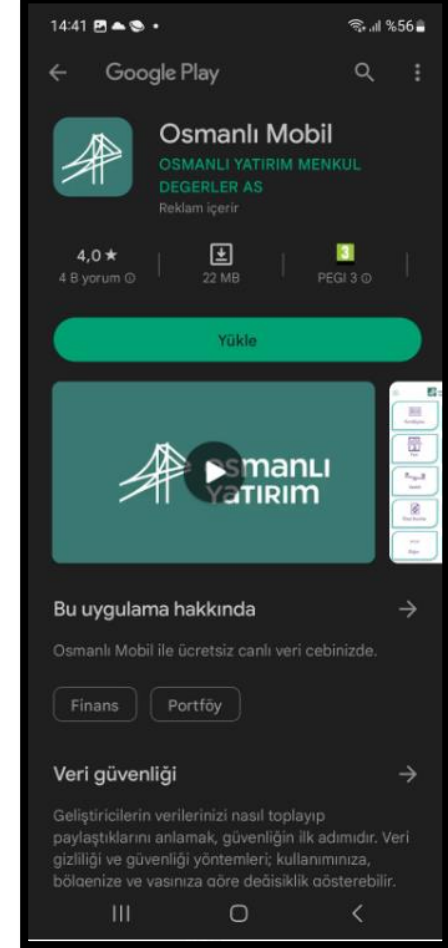

### *(Görsel2)*

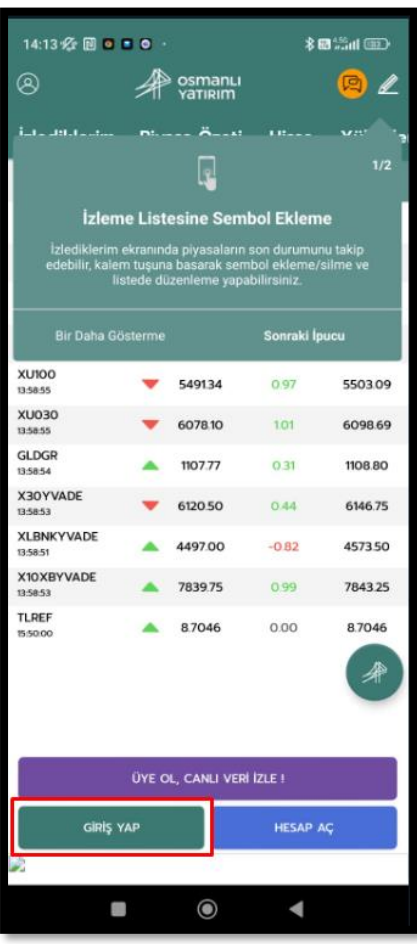

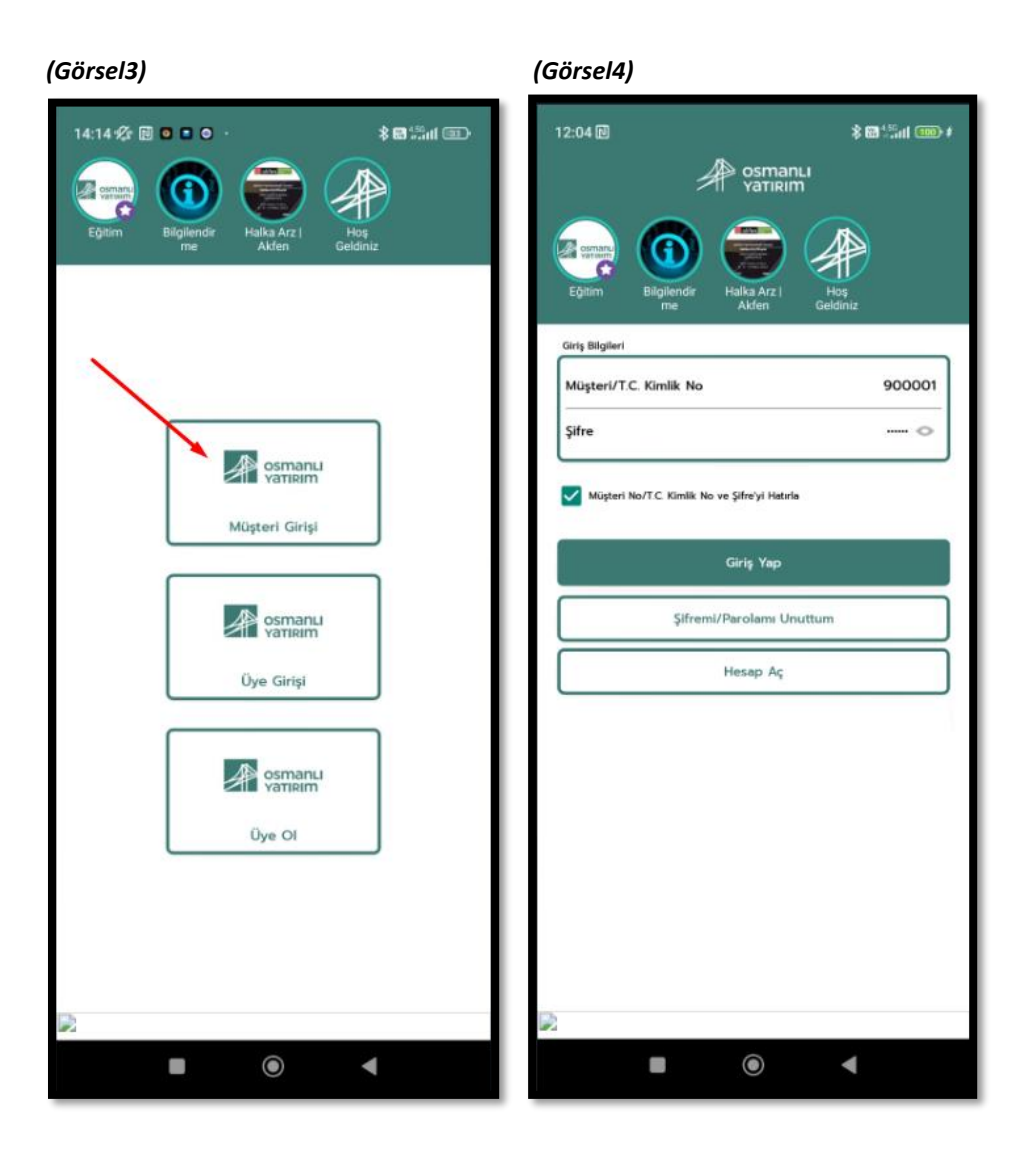

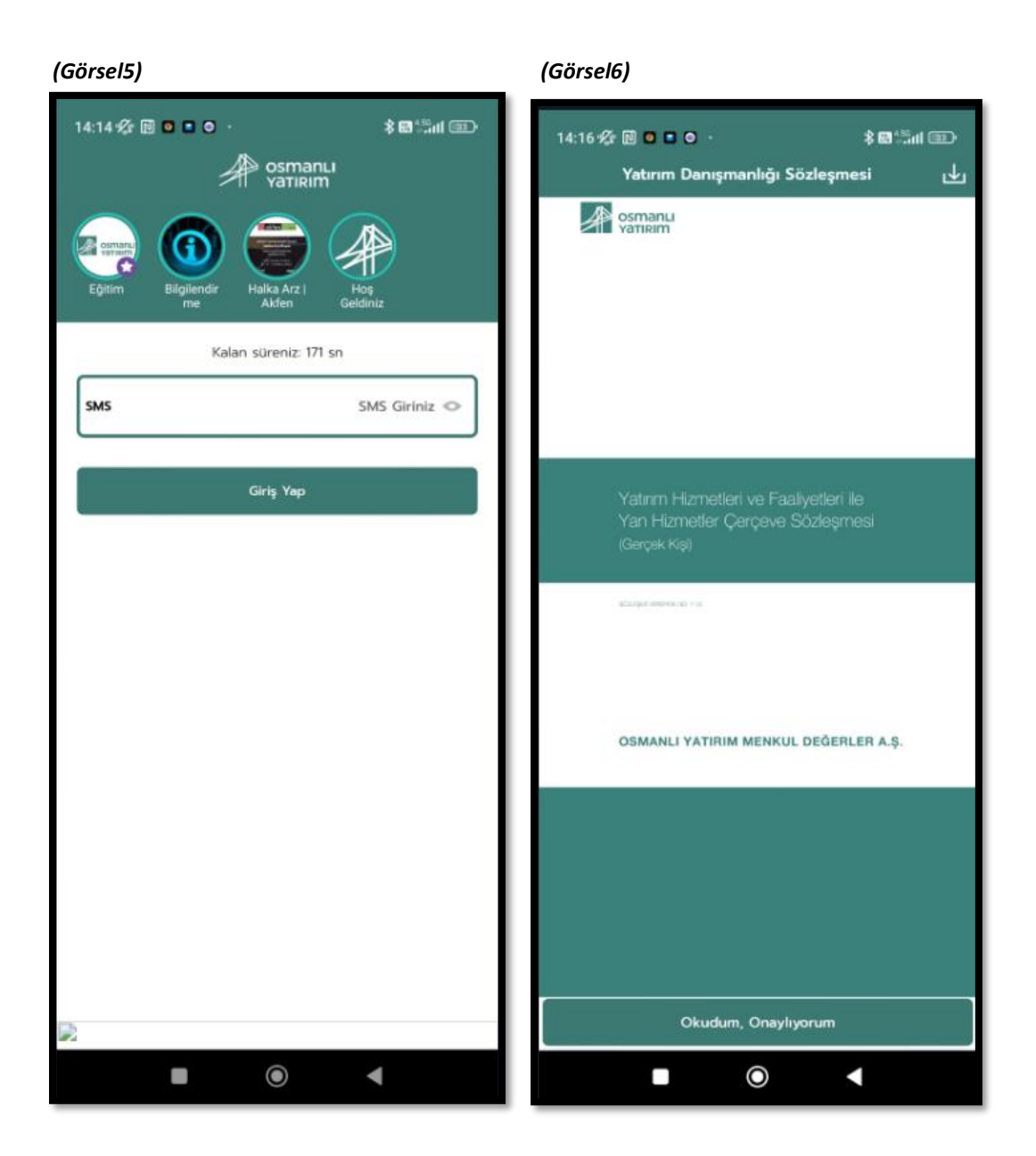